# **Duo Self-Enrollment Process**

To begin set up, login to your email on a PC and scan the QR Code that pops up.

Select Next to set up an account with Duo Security.

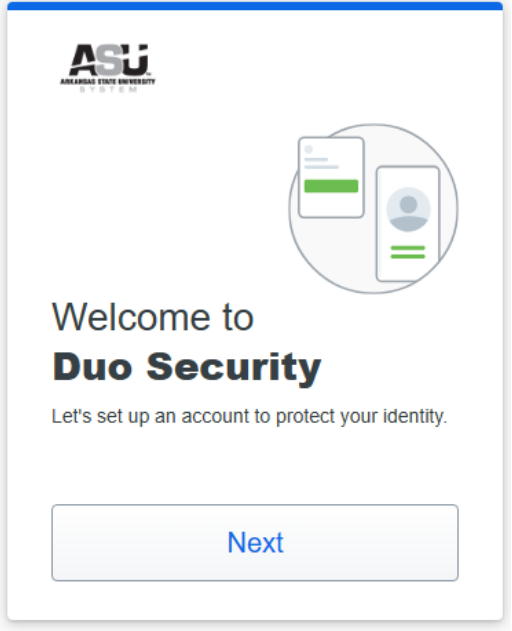

#### Click Next a few more times.

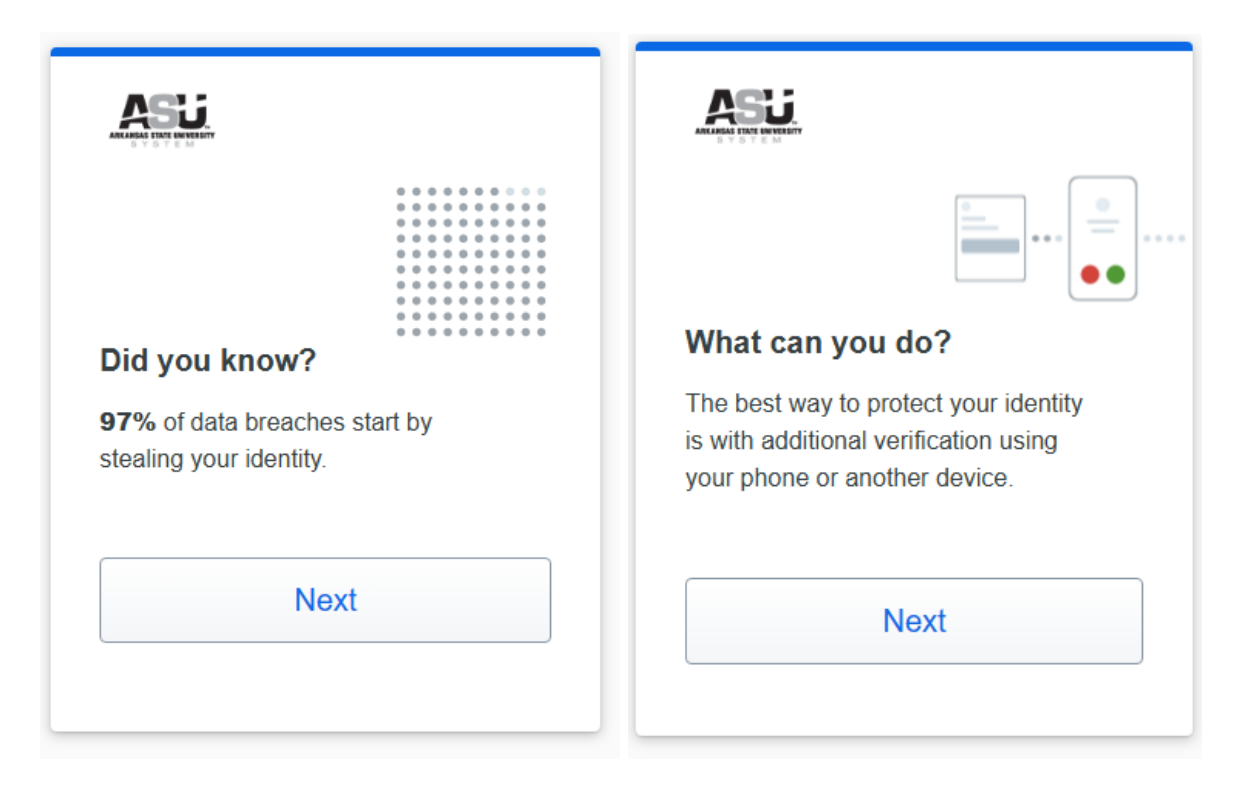

Select Due Mobile

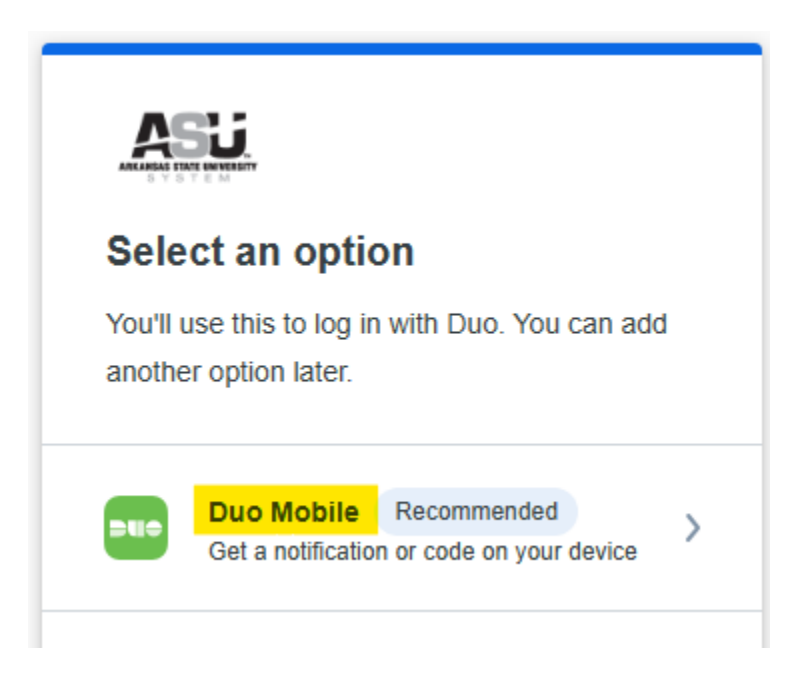

Enter your phone number and select I have a tablet. (**Note:** You must select "Tablet" even if you are using a mobile phone or the setup will fail.)

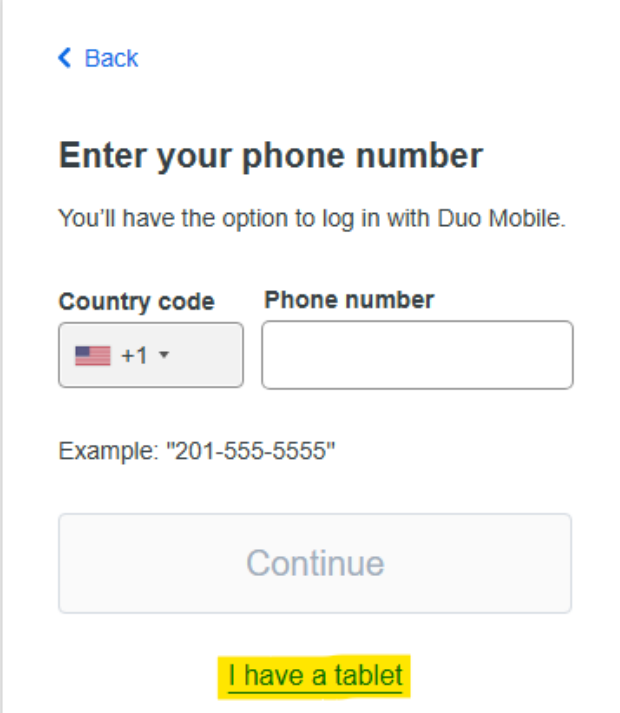

### Click Next again.

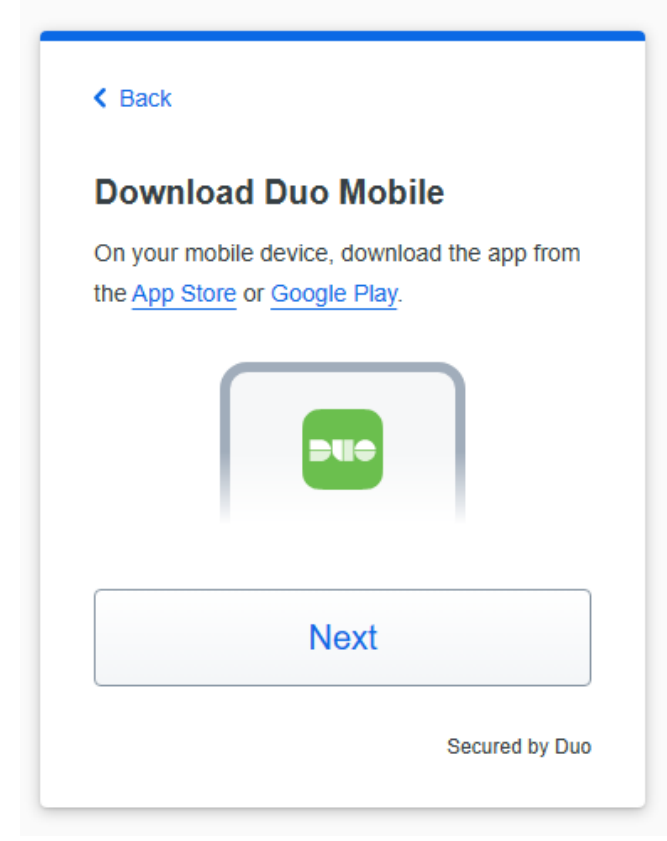

## Scan this code in Duo Mobile

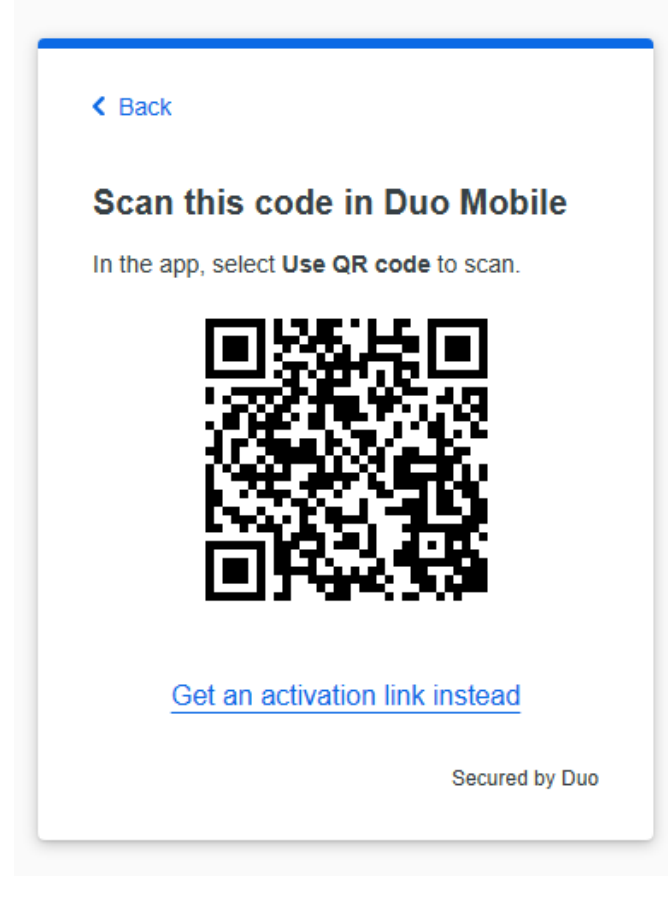

## Click Continue.

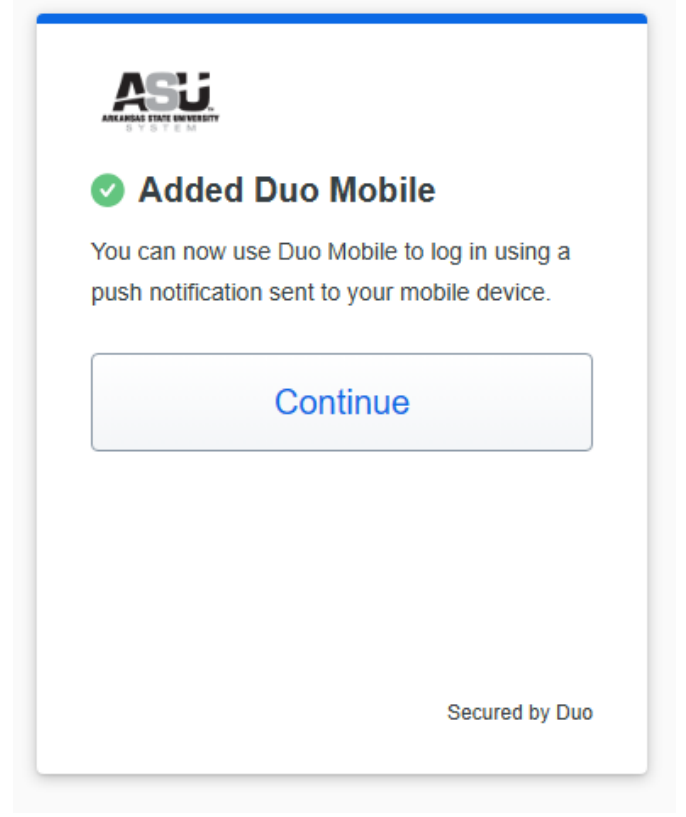

## Select Skip for now.

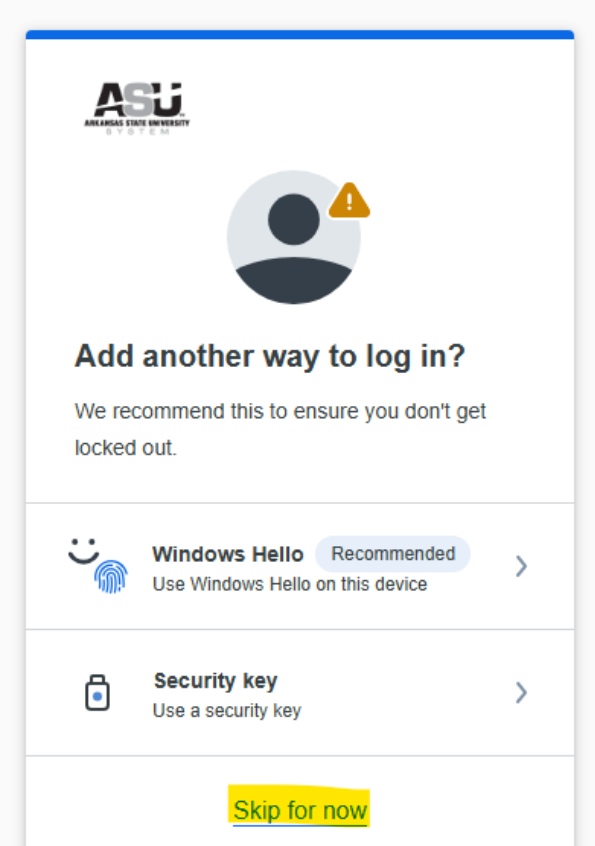

## Select Log in with Duo

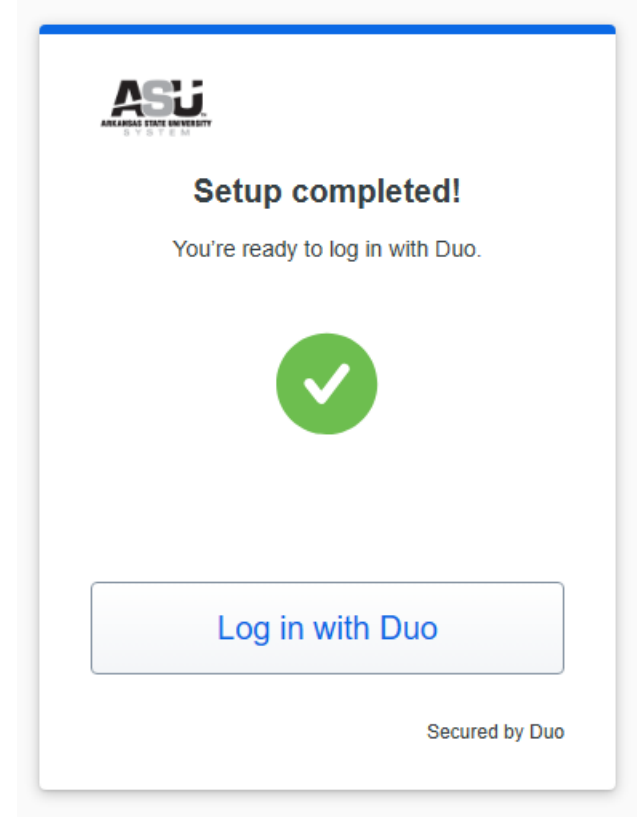

## **How It Works**

- 1. Enter username and password as usual
- 2. Use your phone or fob to verify your identity (fobs are available through ITS at no charge)
- 3. Securely logged in

#### **No mobile phone?**

You can also use a tablet or ask for a fob. Duo lets you link multiple devices to your account to use your mobile phone and a fob (or other) as two different devices.

#### **No longer have the mobile phone you signed up with?**

Please email [helpdesk@asub.edu.](mailto:helpdesk@asub.edu) For immediate assistance between 7:30 a.m.- 7:00 p.m. on Monday - Friday, please call the helpdesk at 501.882.8999.

# **Why You Need It**

Passwords are increasingly easy to compromise. They can often be stolen, guessed, or hacked — you might not even know someone is accessing your account.

Two-factor authentication adds a second layer of security, keeping your account secure even if your password is compromised. With Duo Push, you'll be alerted immediately through your phone if someone is trying to log in as you.

This second factor of authentication is separate and independent from your username and password — **Duo never sees your password**.